# **PROCEDIMIENTO PARA REALIZAR EL RETIRO PARCIAL o RETIRO TOTAL DE ASIGNATURAS**

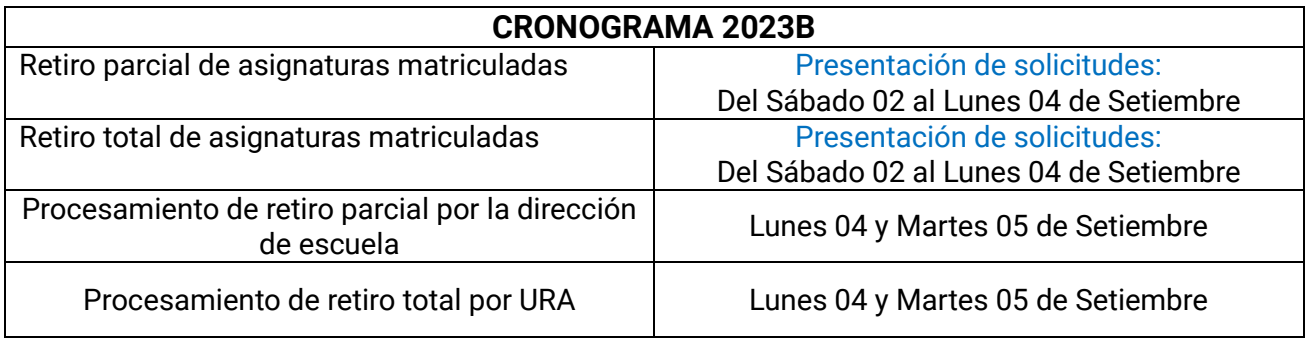

### **IMPORTANTE:**

El estudiante NO podrá realizar cambio de sección de sus cursos matriculados. El estudiante NO podrá agregar cursos nuevos. Si el estudiante elimina cursos de su matrícula, NO PODRÁ RECUPERARLOS

### **1. REQUISITOS**

-Verificar su reporte de matrícula.

# **2. REALIZAR LA SOLICITUD DEL TRÁMITE EN EL SGA**

-En el SGA debe descargar la solicitud de Retiro de cursos.

-En el menú del SGA seleccionar:

### Aplicación > Gestión educativa > Herramienta de análisis > Solicitud Rectificación Alumno

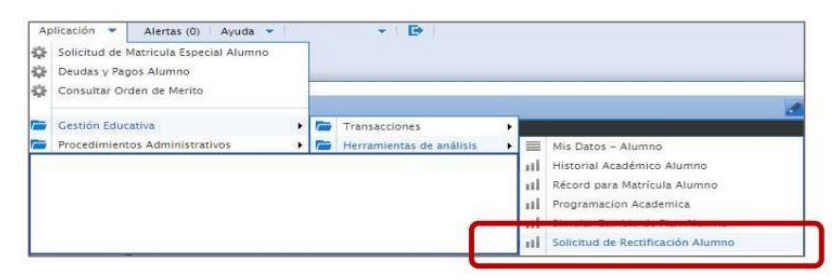

-Imprimir, llenar los cursos a retirar y firmar el documento.

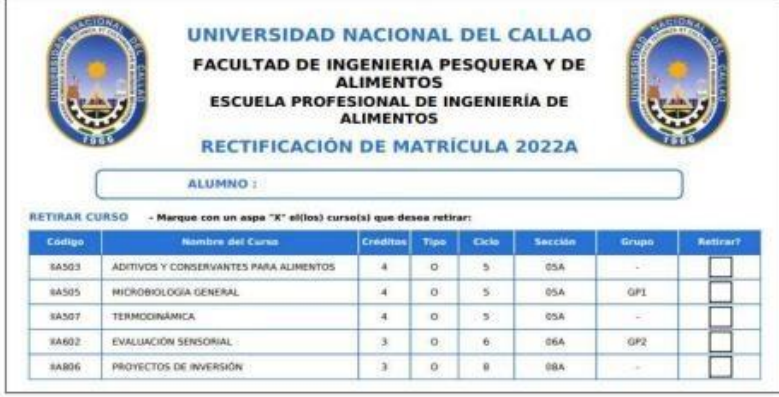

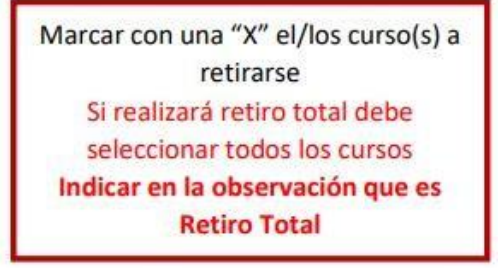

# **3. REALIZAR LA SOLICITUD DEL TRÁMITE EN EL SGA**

-Ingresar al SGA. -En el SGA seleccionar:

#### Aplicación > Procedimiento administrativos > Trámite

-Seleccionar nuevo registro.

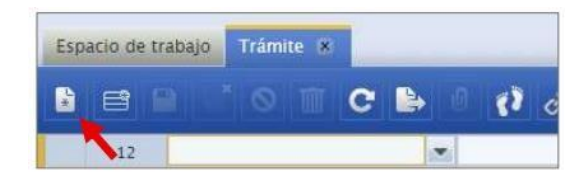

#### **IMPORTANTE:**

Seleccionar uno de los siguientes procedimientos según el caso, y agregar la descripción: -RETIRO PARCIAL POR CURSO (NUEVO) -RETIRO TOTAL DE MATRICULA POR CASOS DE EMERGENCIA (NUEVO) -RETIRO TOTAL DE MATRICULA POR CASOS PARTICULARES (NUEVO)

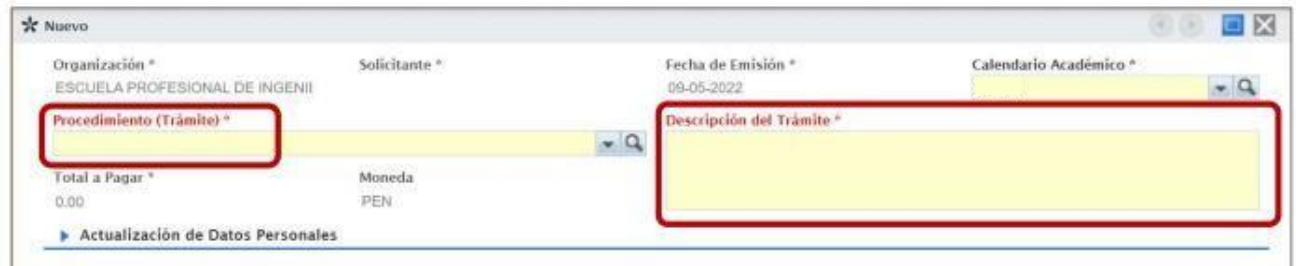

-Luego guardar los cambios debe seleccionar el botón "Guardar".

-En los requisitos debe adjuntar el documento de la solicitud de retiro parcial con la firma descargado en el punto 2.

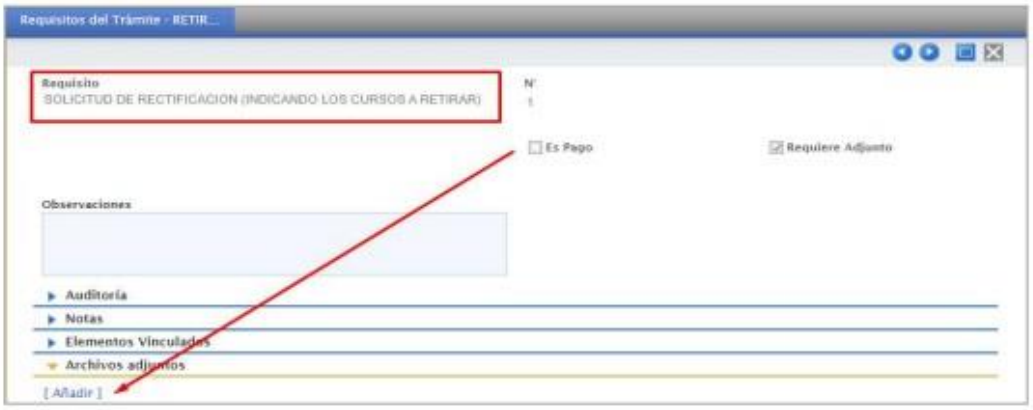

-Adjuntar la constancia de matricula en el requisito correspondiente en Archivos Adjuntos

-Verificar los datos ingresados y sus datos personales. Si esta todo correcto, debe seleccionar el botón "Tramitar".

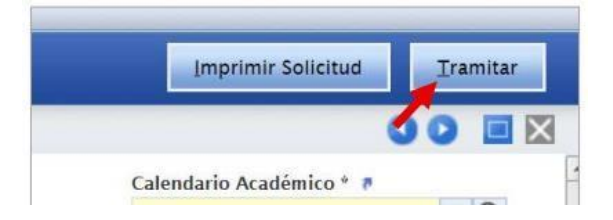

# **OFICINA DE TECNOLOGÍA DE INFORMACIÓN (OTI)**

### **4. REALIZAR EL PAGO**

-Luego de tramitar su solicitud, el monto a pagar aparecerá en el banco Scotiabank.

-El pago se realiza por la ventanilla del banco Scotiabank o por el aplicativo web/móvil de Scotiabank. Manual con los pasos para realizar el pago:<https://youtu.be/8TmvF3txhFE>

# **IMPORTANTE:**

Si el estudiante pide el retiro de 2 cursos y solo realiza el pago por uno, solo se desmatriculará del primer curso.

Si el estudiante no realiza el pago del retiro parcial o total dentro de las fechas del cronograma, no se procesará su solicitud.

Texto Único de Procedimientos Administrativos - "UNIVERSIDAD NACIONAL DEL CALLAO"

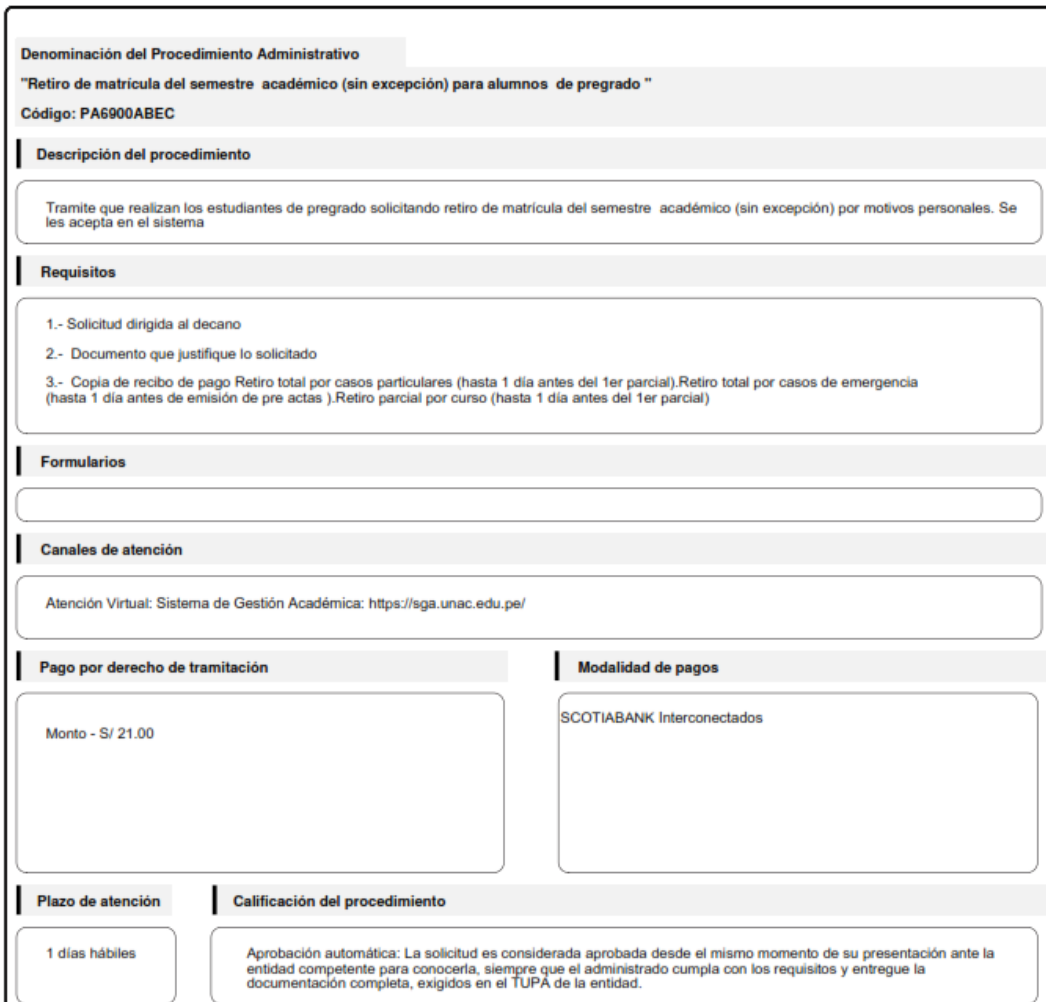

# **5. ATENCIÓN**

-La oficina correspondiente atenderá las solicitudes por el SGA.

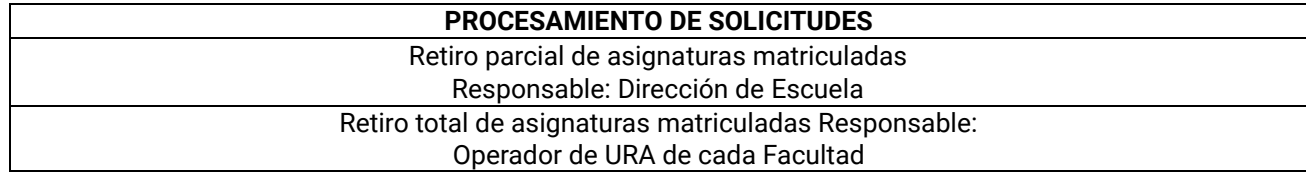